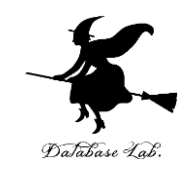

1

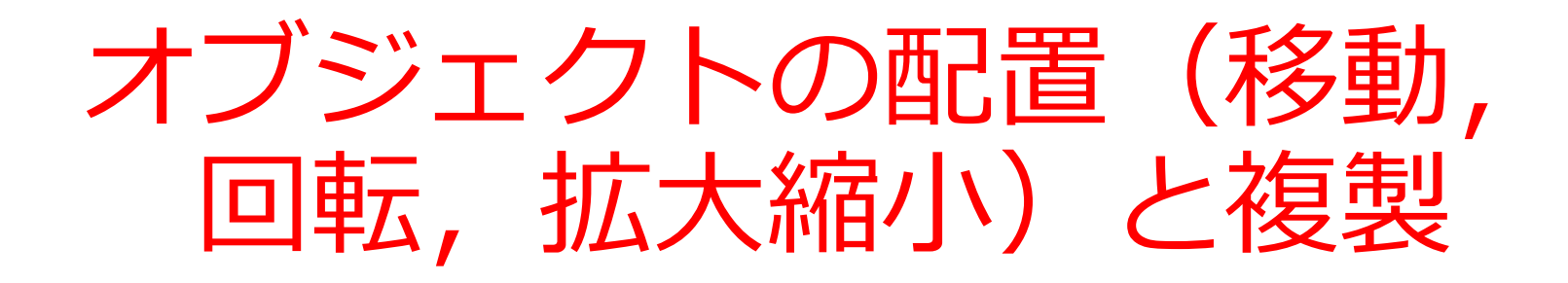

### [URL:https://www.kkaneko.jp/db/ue/index.html](https://www.kkaneko.jp/db/ue/index.html)

金子邦彦

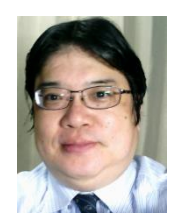

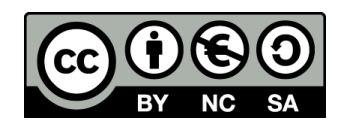

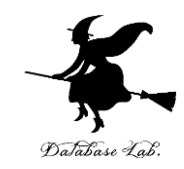

**選択モード** さまざまなモードの切り替え

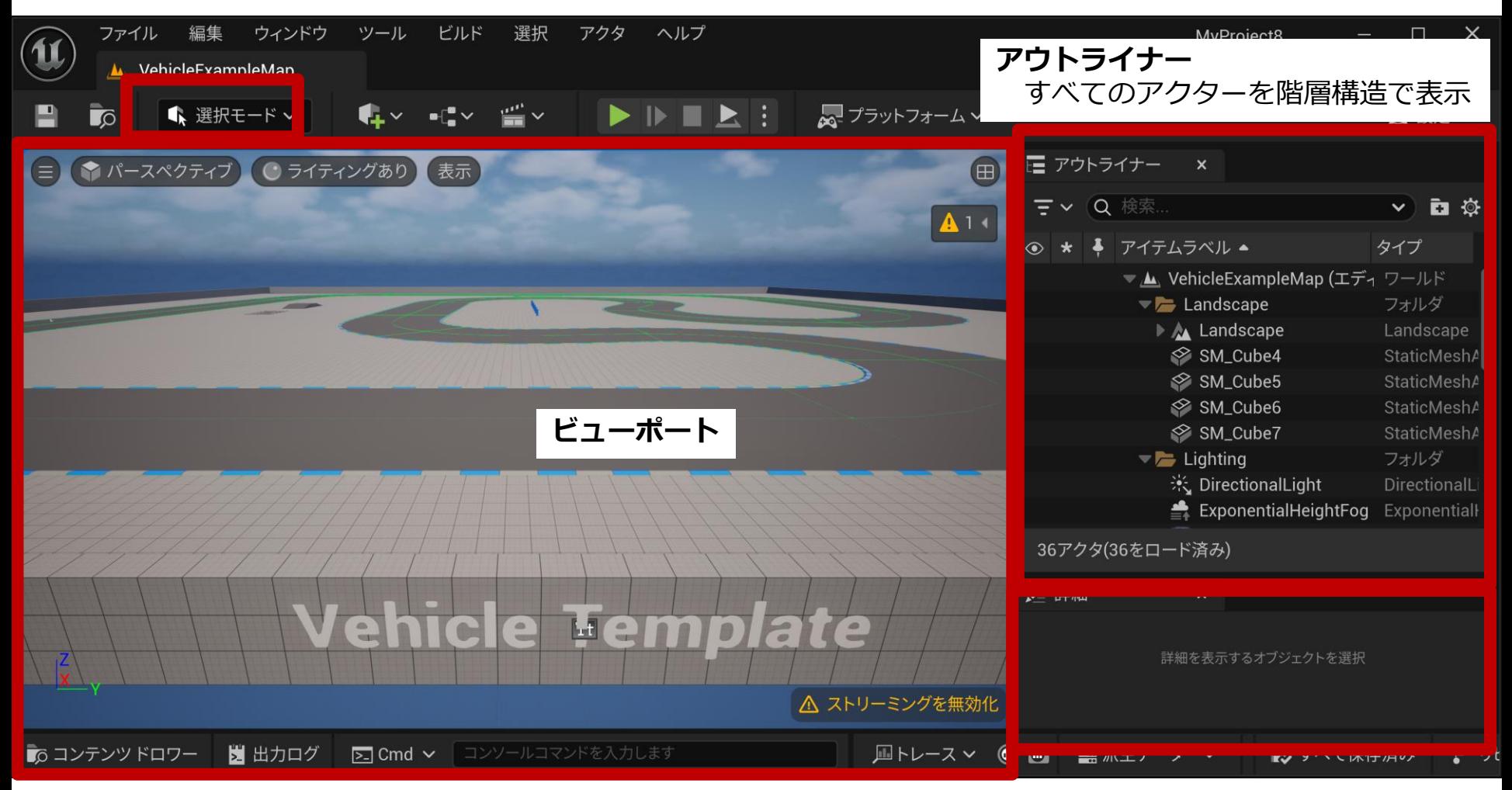

**詳細タブ**

2 アクターの詳細情報の編集 アクターの移動・回転・スケール 編集可能なプロパティの編集

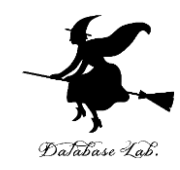

# ここで行うこと

- **ビューポート**の基本操作
- **オブジェクト**の移動, 回転, 拡大縮小
- **グリッドスナップ値**の設定
- **オブジェクト**の複製

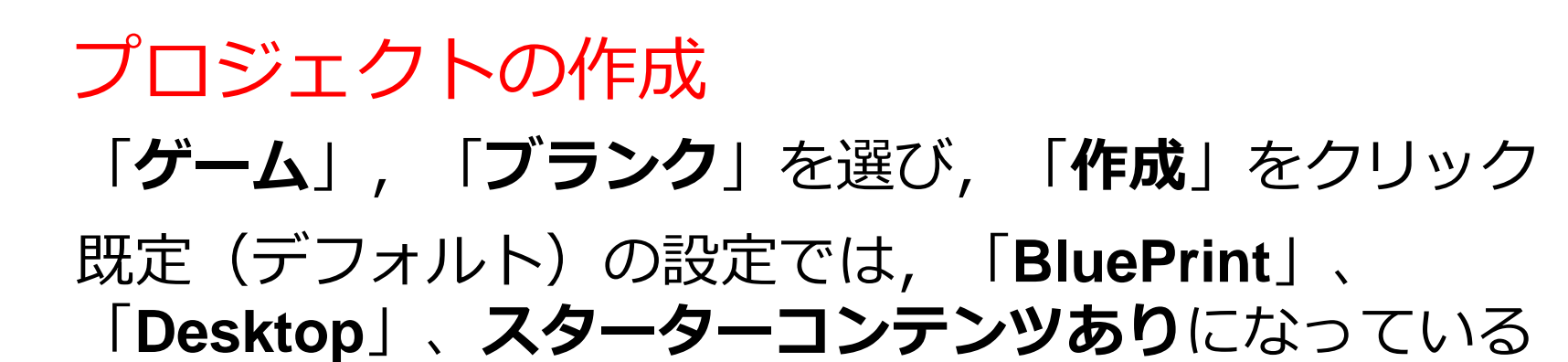

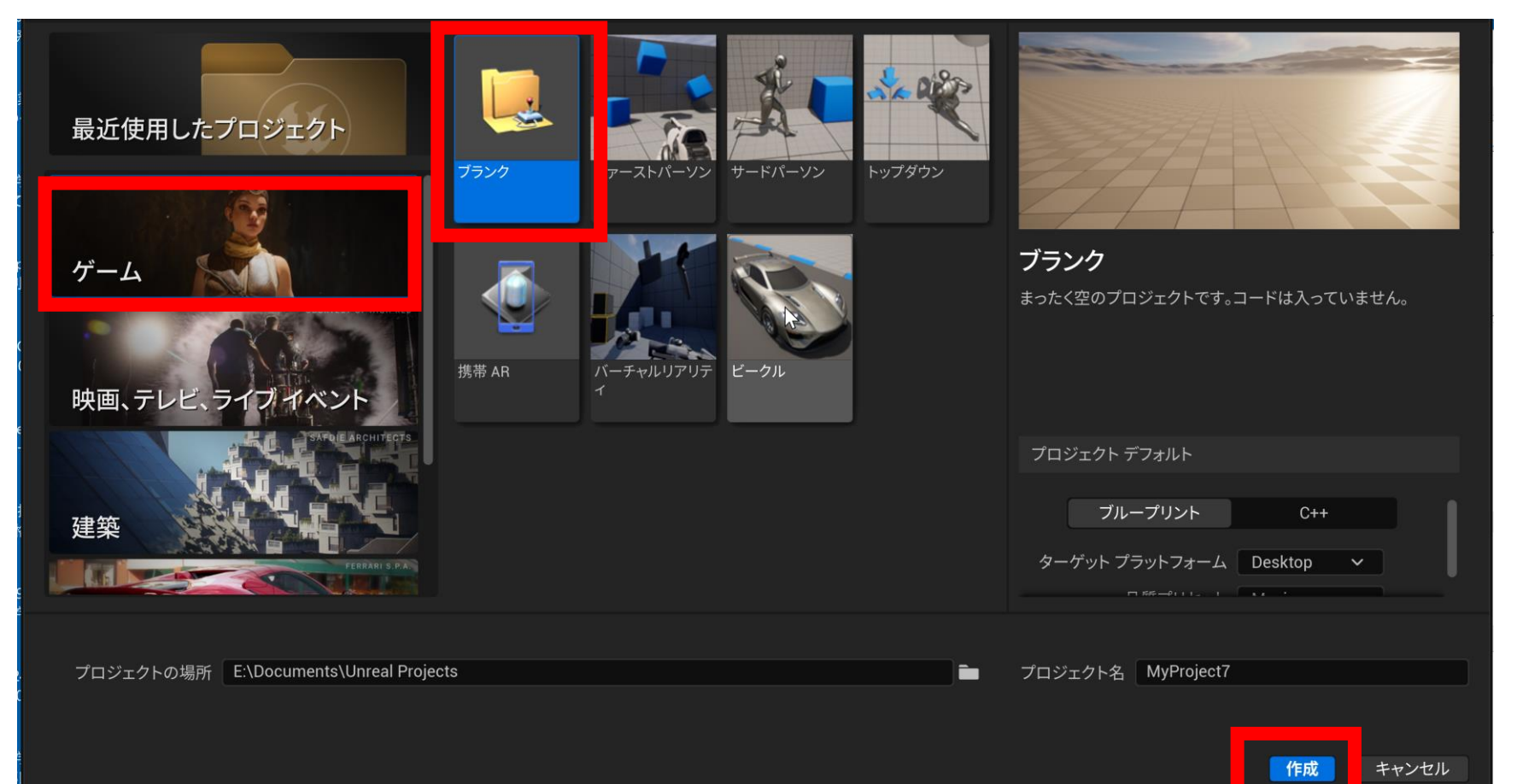

DaJabase Lab

オブジェクトの確認はアウトライナーで行う

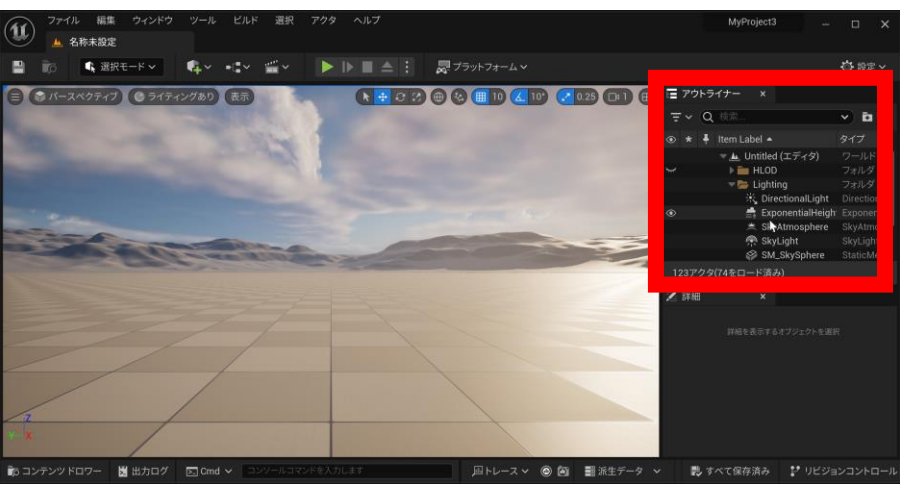

### アウトライナーには, 全てのオブジェクトが階層構造で表示され

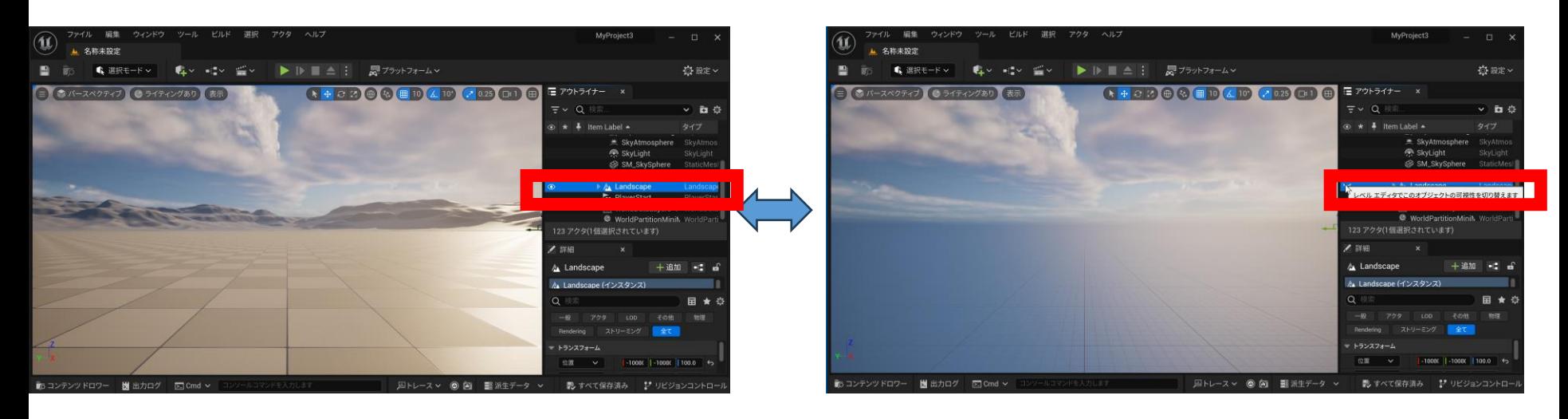

#### 表示・非表示の切り替え

### 視線方向への前進後退:マウスホイールの回転 Database Lab.

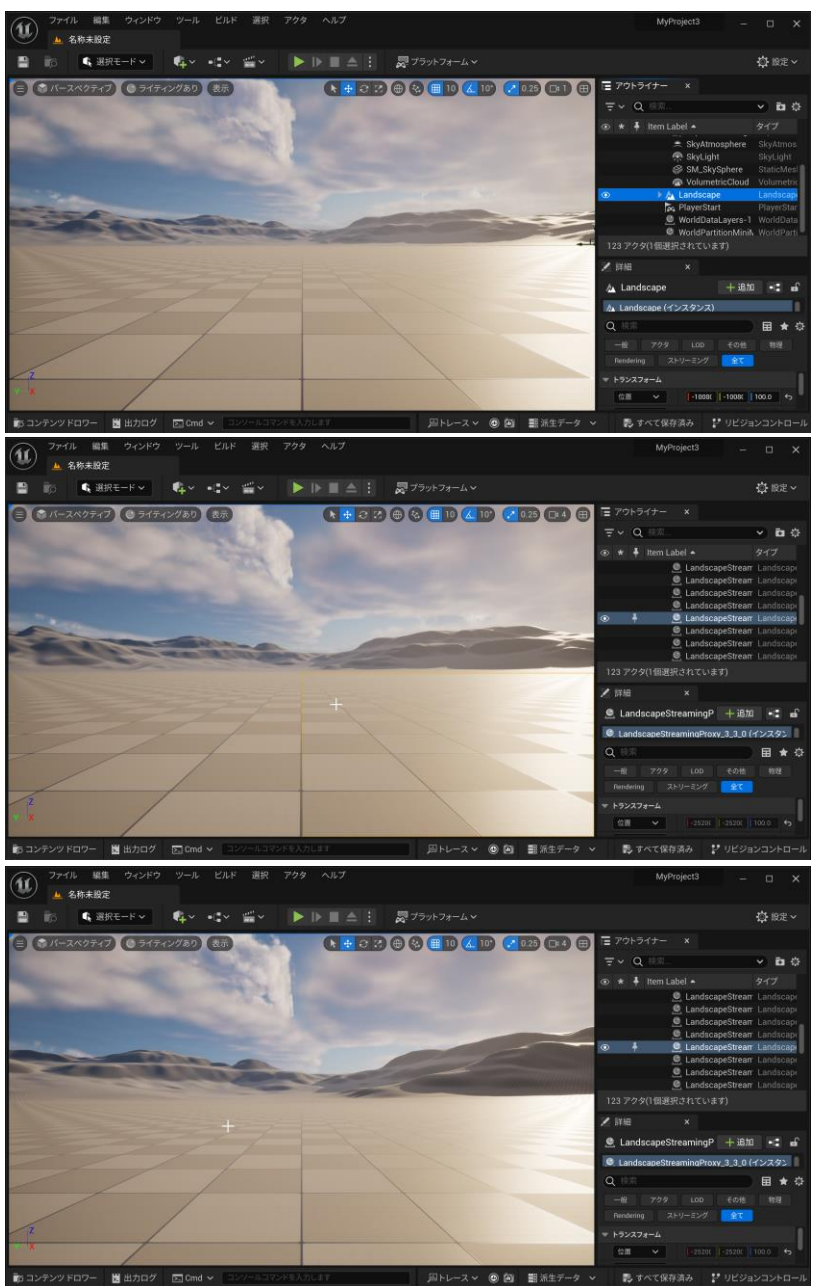

# ビューポートのパン,チルト: マウスの右ボタンを押しながらマウス移動

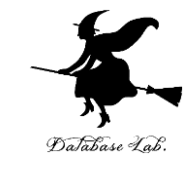

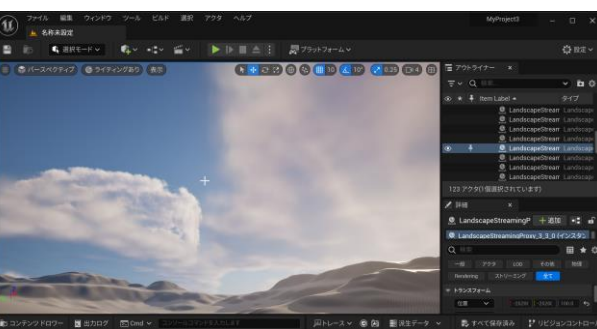

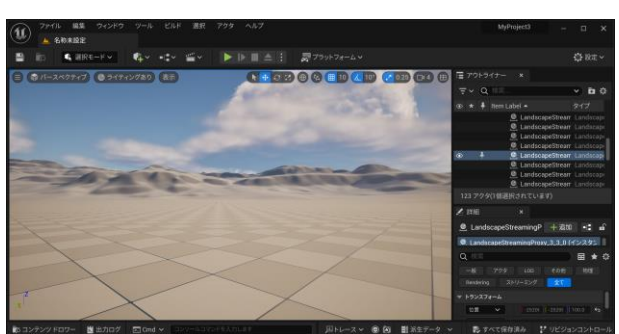

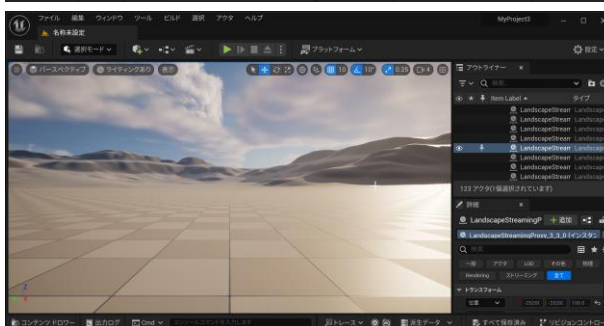

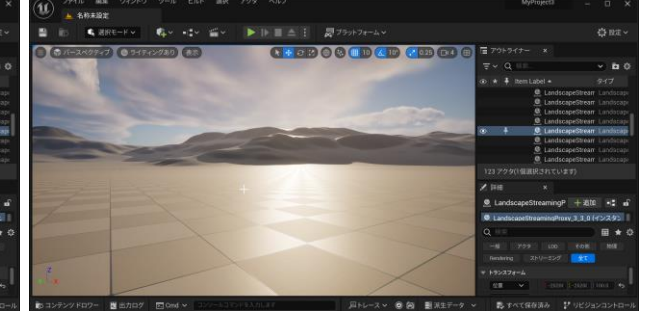

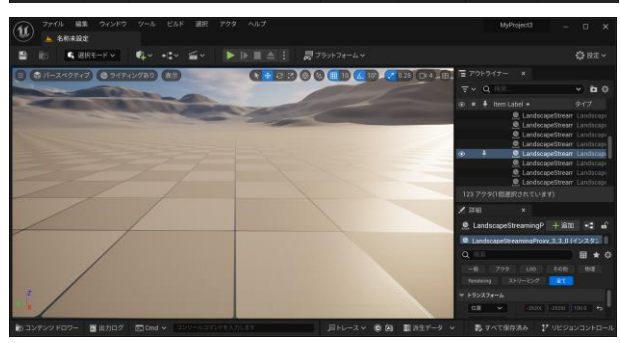

# ビューポートのパン,前進後退: マウスの左ボタンを押しながらマウス移動

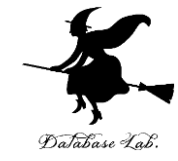

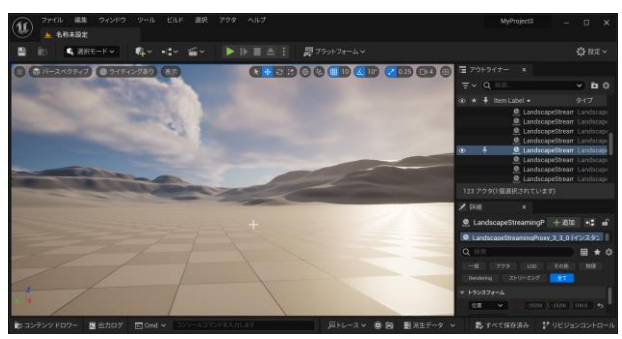

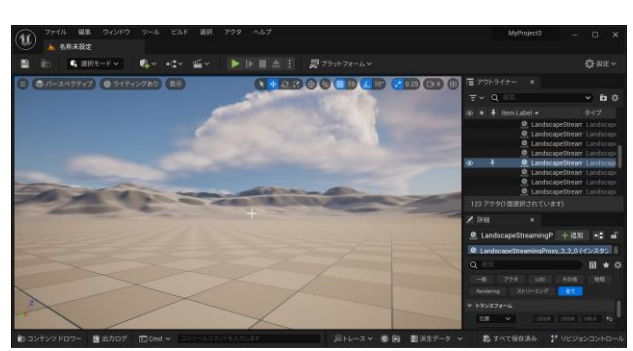

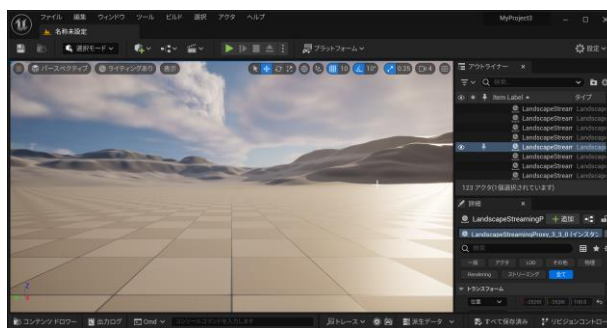

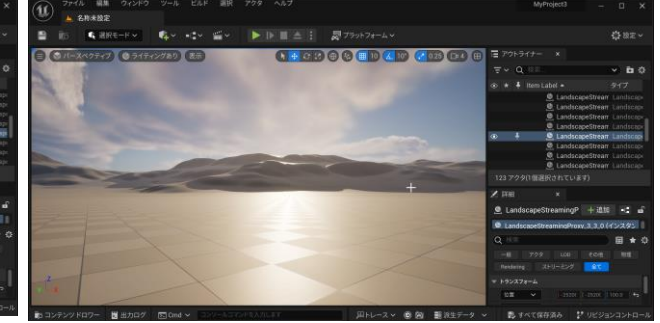

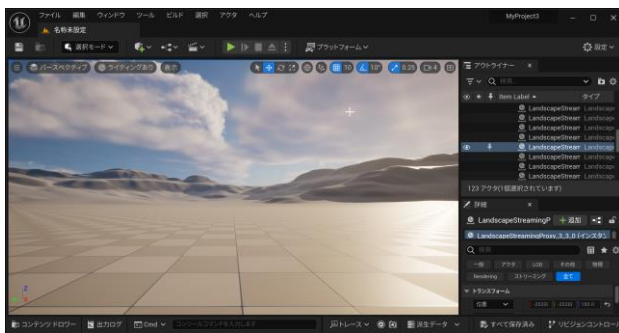

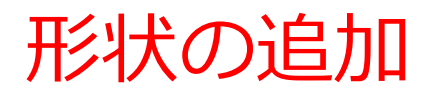

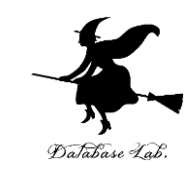

### 追加のメニューで「形状」、形状の種類を選ぶ

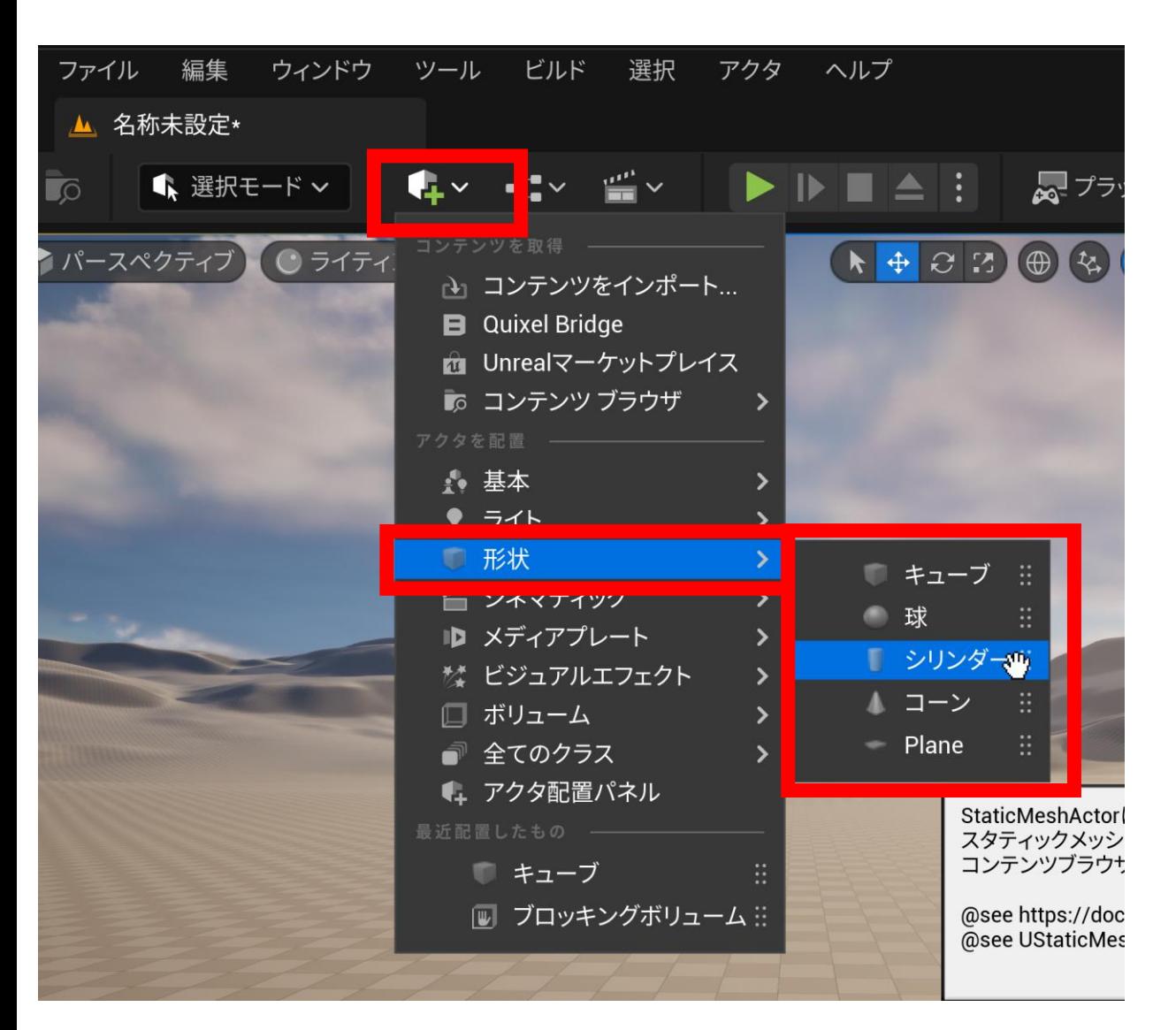

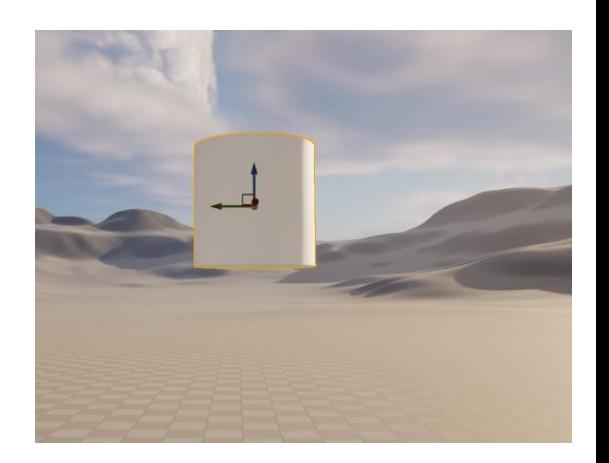

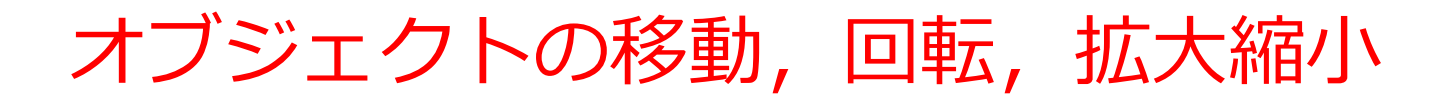

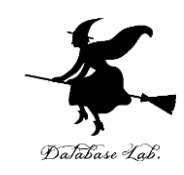

### • **オブジェクト**を選択

- **移動 Tキー**
- **回転 Eキー**
- **拡大縮小 Rキー**

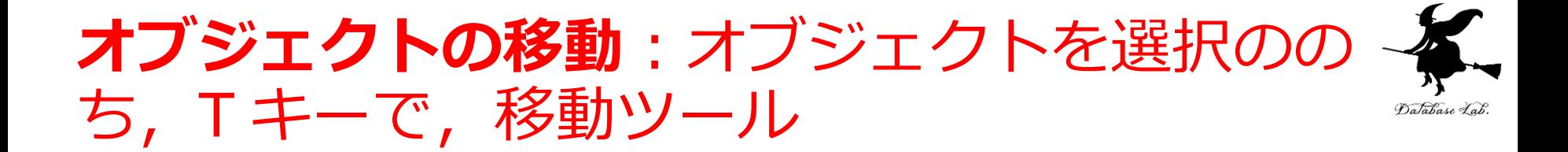

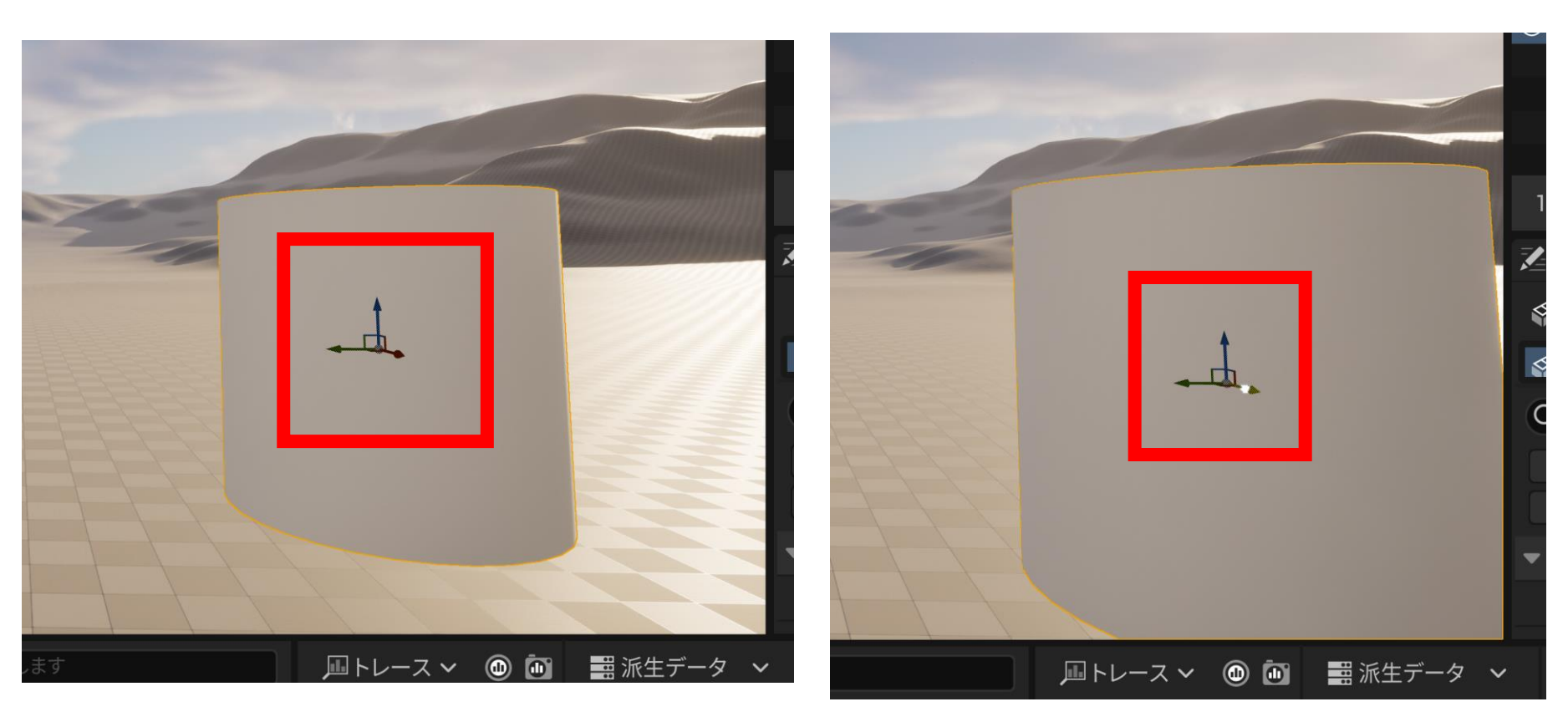

**オブジェクトを選択. 移動ツール**が表示されている (表示されていないときは Tキー)

**移動ツール**の 矢印を用いて移動

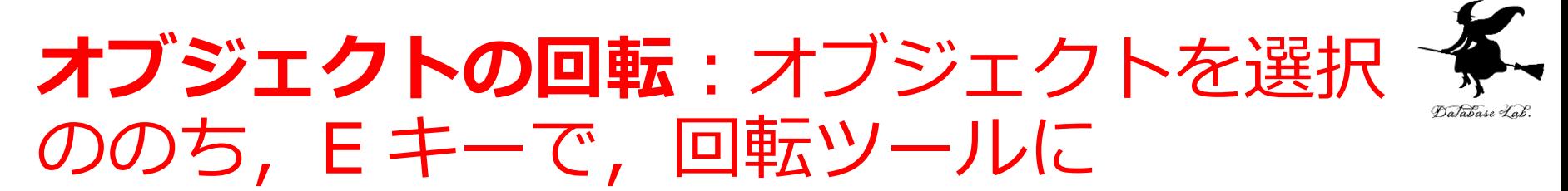

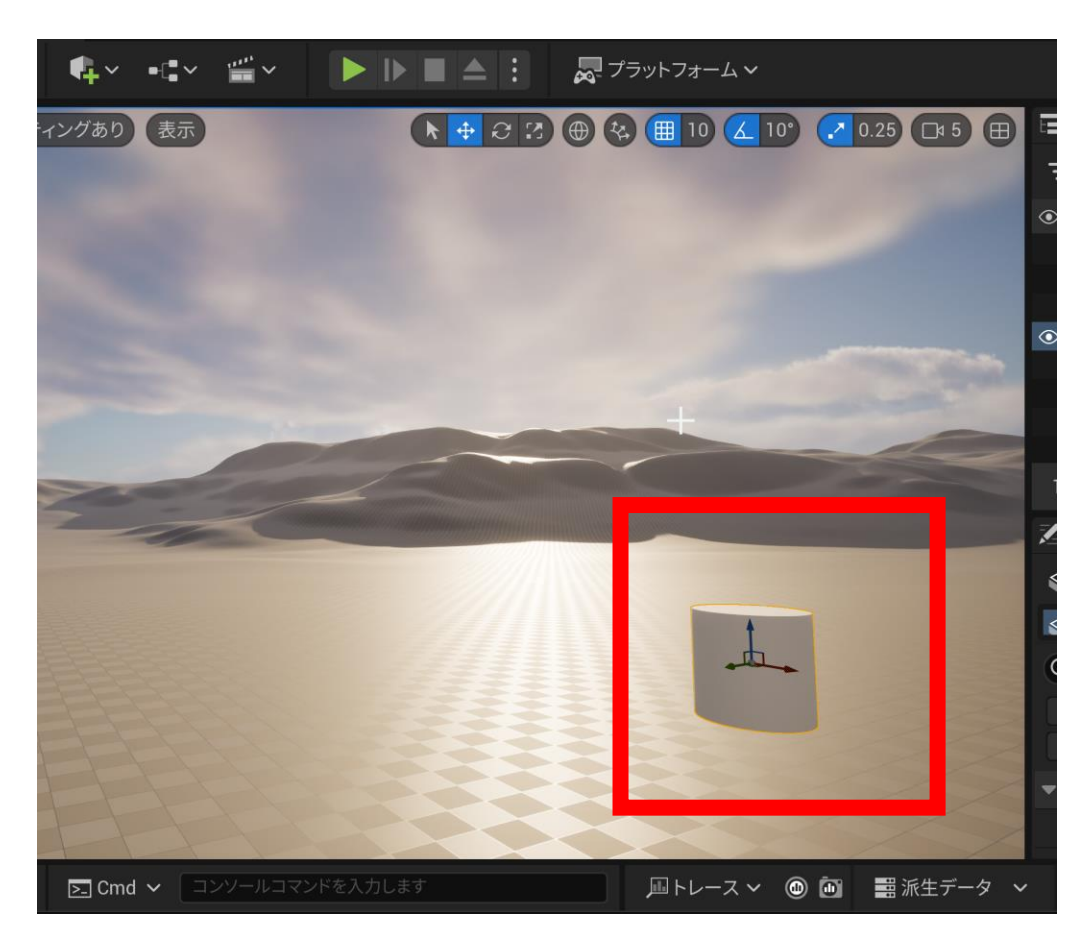

**オブジェクトを選択**ののち, Eキー **回転ツール**の赤,緑,青

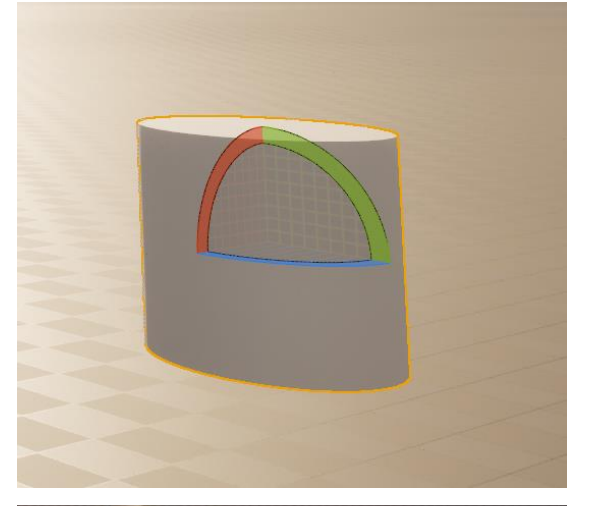

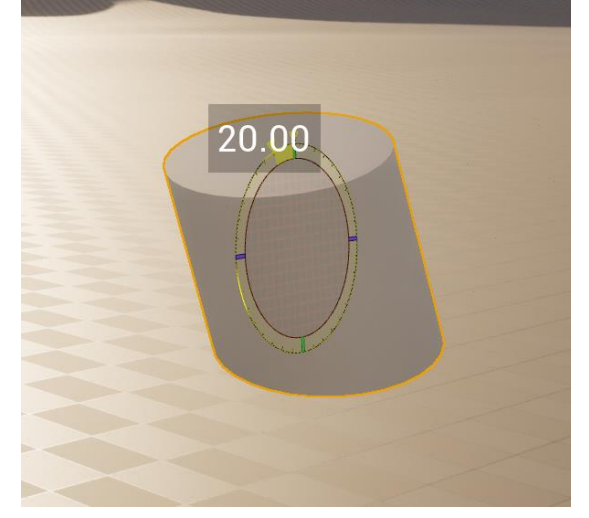

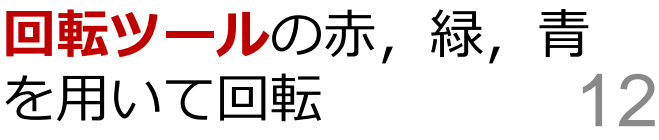

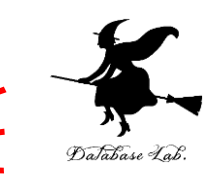

# **オブジェクトの拡大縮小**:オブジェクトを 選択ののち, R キーで, スケールツールに

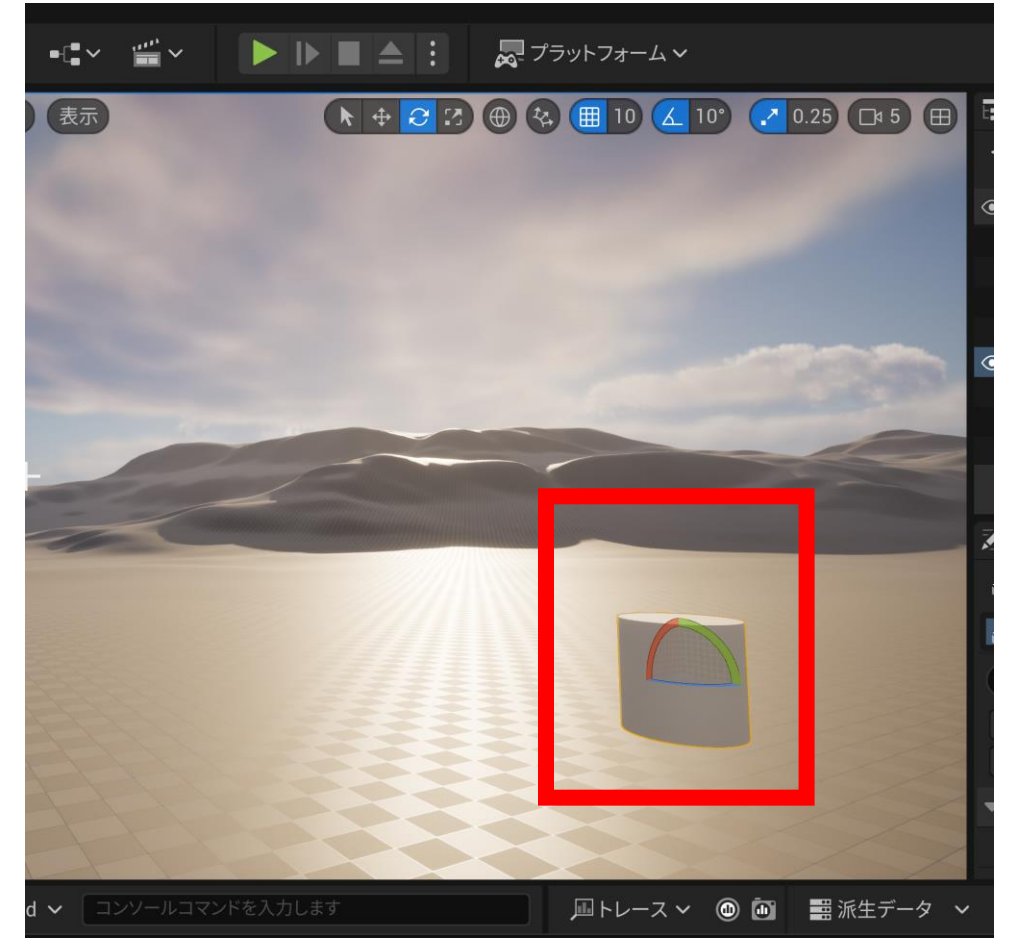

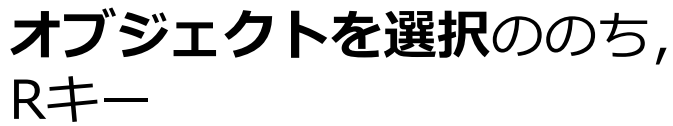

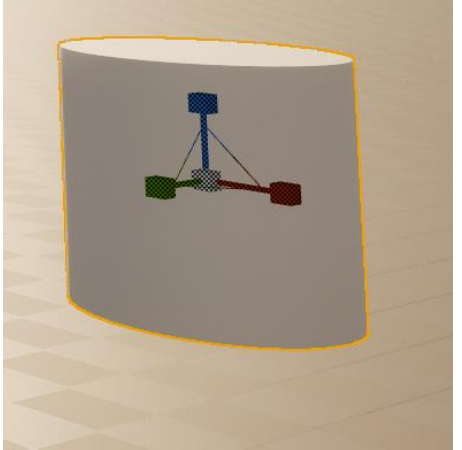

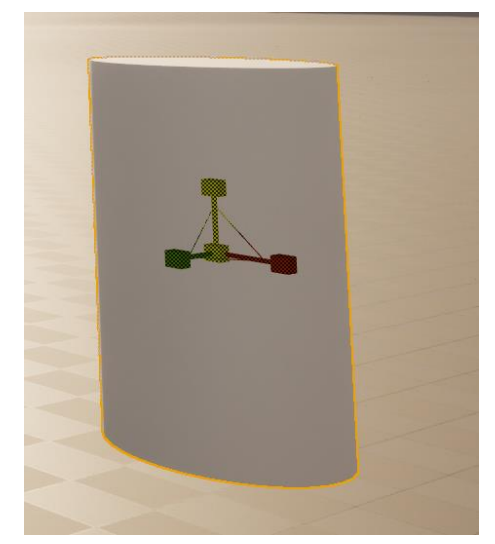

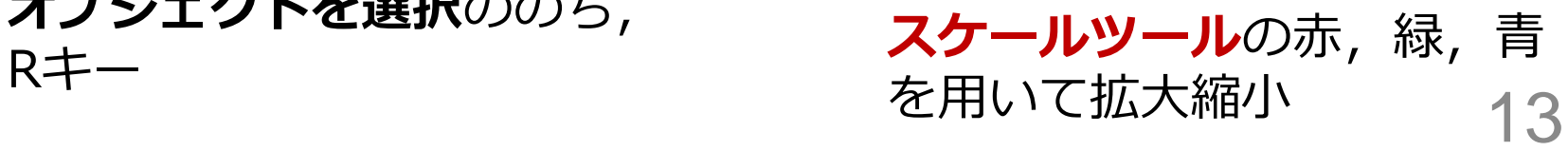

# 位置,回転,拡大縮小は,「詳細タブ」 でも操作できる

■トレ

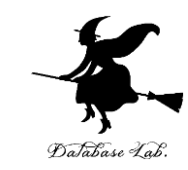

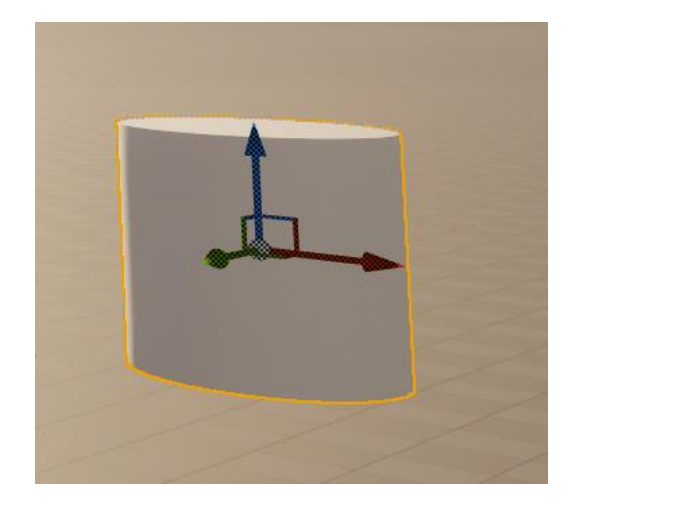

### **オブジェクトを選択**ののち, **詳細タブ**で,確認や操作

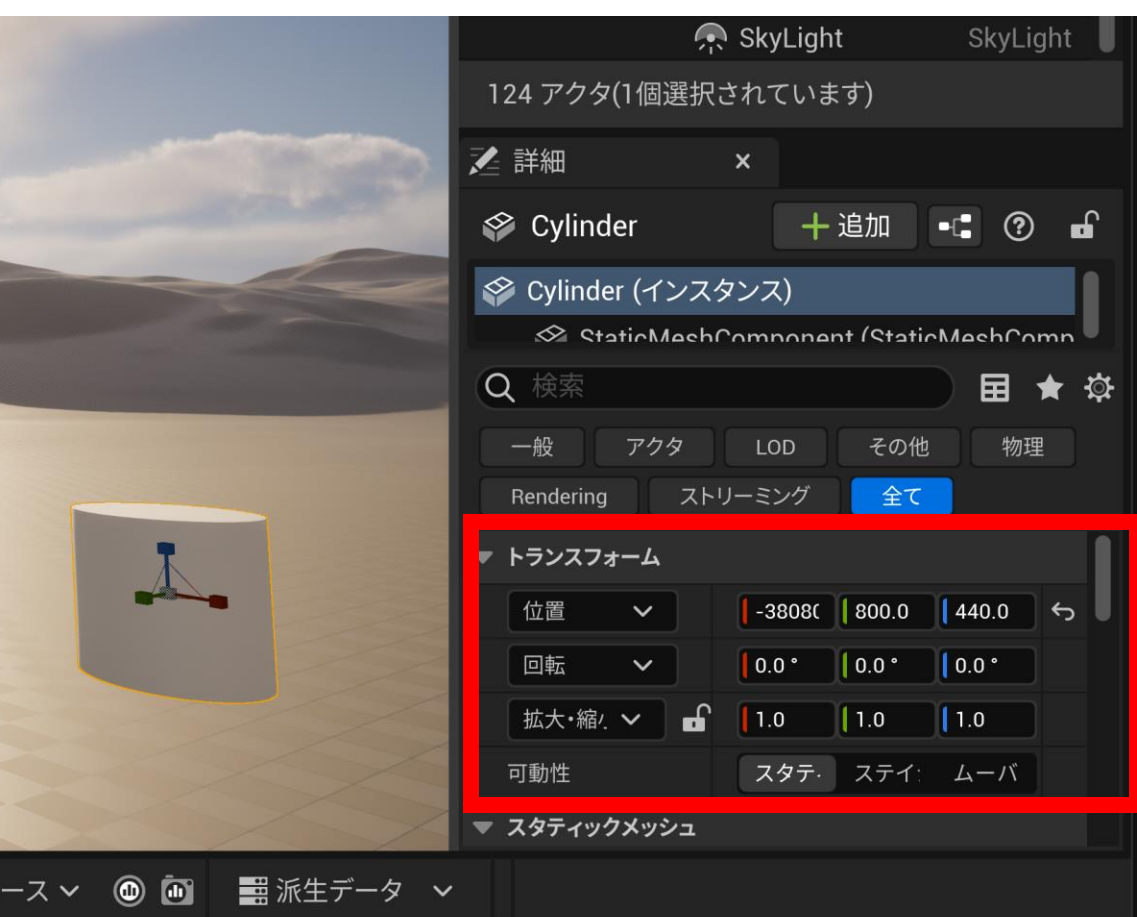

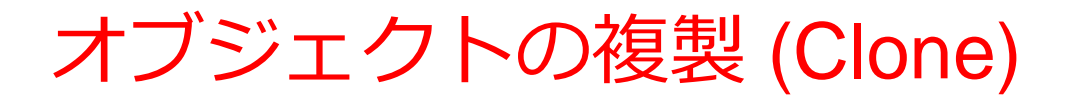

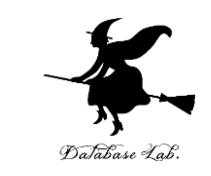

# • **複製**は,**メニュー**で「**編集**」,「**複製**」を選ぶか,  $[CTRL] + d$

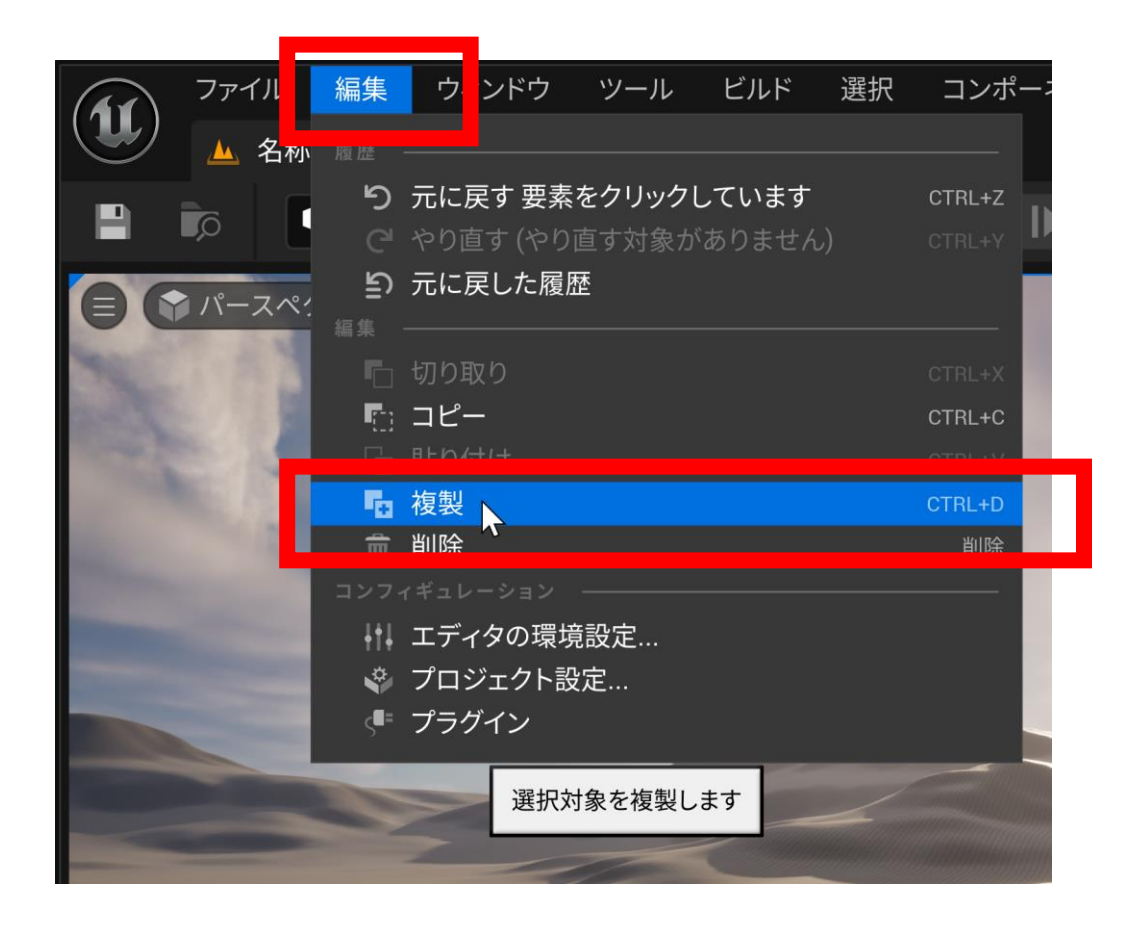

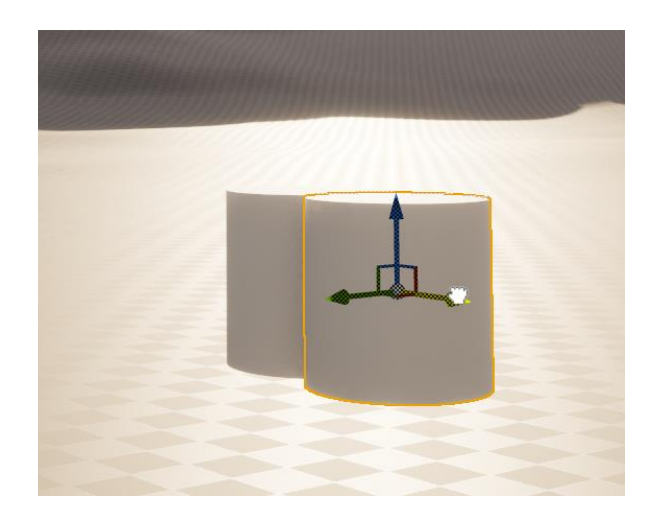

複製ののち移動

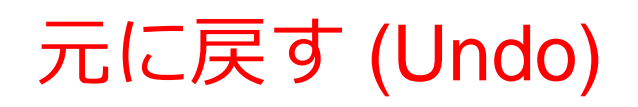

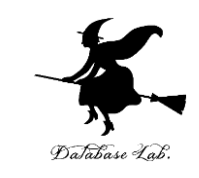

## • 元に戻す (Undo) は,メニューで「編集」,「もと に戻す」を選ぶか, [CTRL] + z

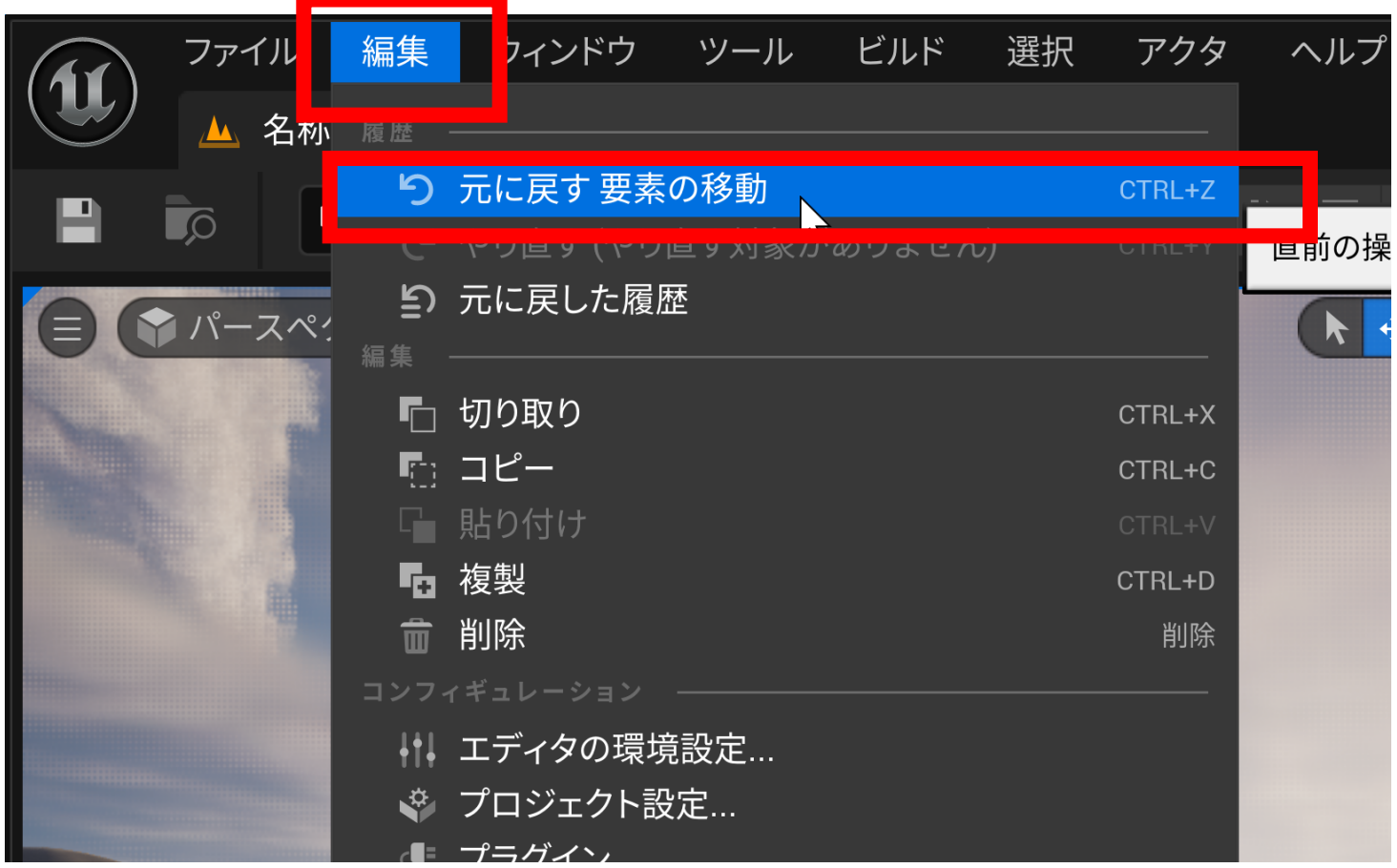

まとめ

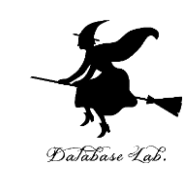

- **ビューポート画面**は,マウスで操作する
- オブジェクトを選択, 操作できる.
	- **移動 Tキー**
	- **回転 Eキー**
	- **拡大縮小 Rキー**
- 「**詳細タブ**」で,**オブジェクト**の属性を確認,変 更できる
- 複製 (Clone)
- 元に戻す (Undo)

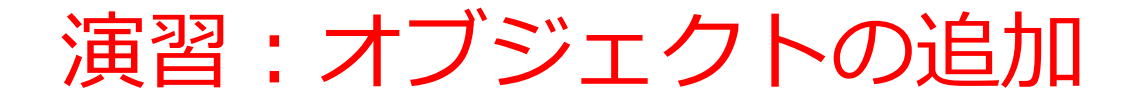

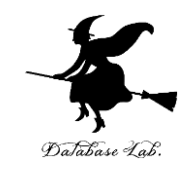

• 3種類のオブジェクトを並べてみる

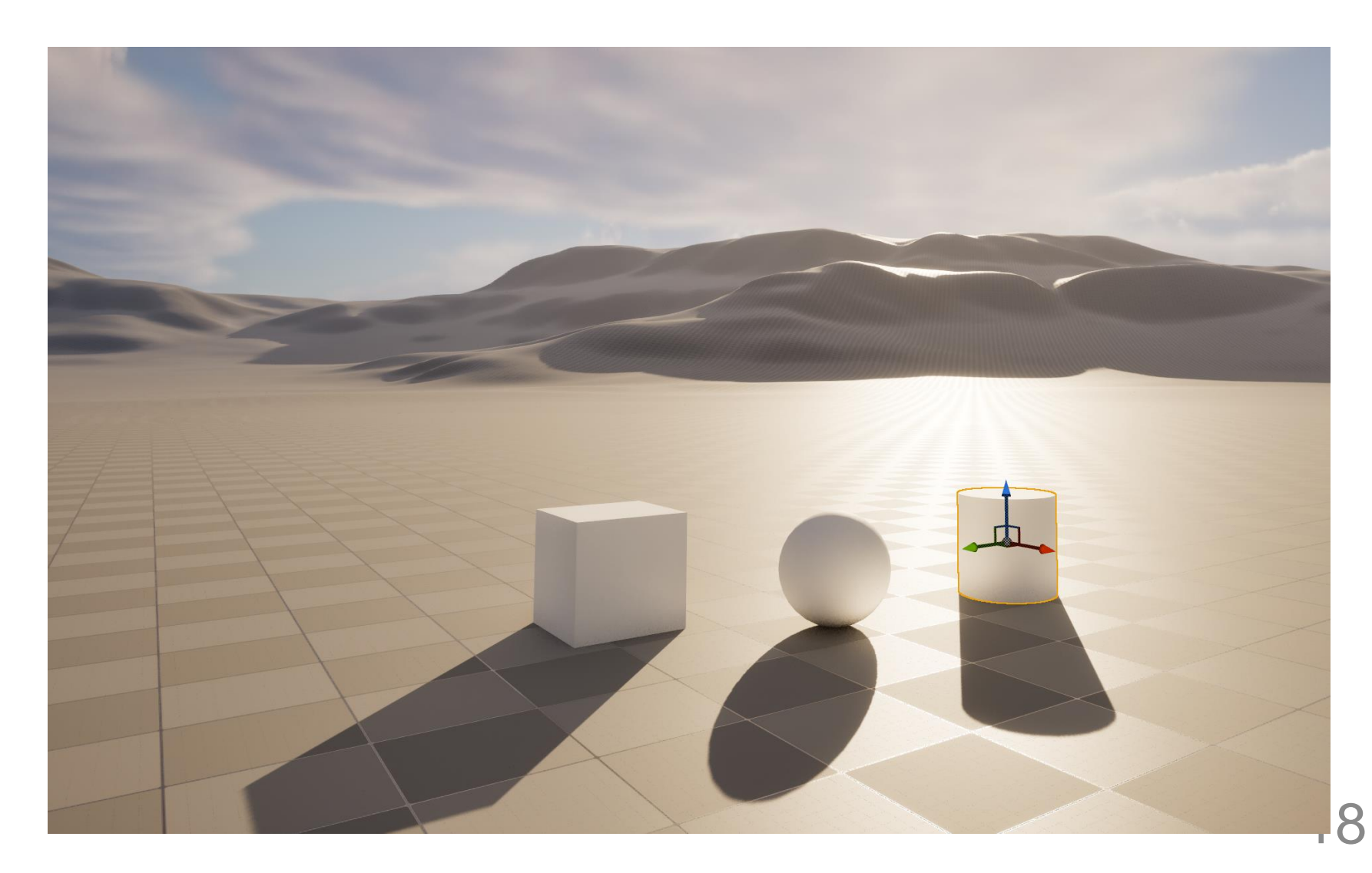